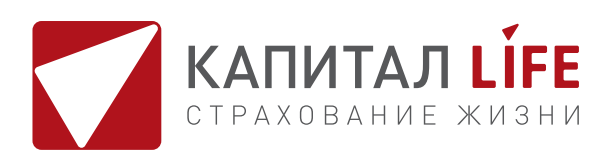

## **КАК ОФОРМИТЬ ПОЛИС «МЕЖДУНАРОДНЫЙ МЕДИЦИНСКИЙ СТАНДАРТ» НА САЙТЕ KAPLIFE.RU: ПОШАГОВАЯ ИНСТРУКЦИЯ**

На сайте **https://kaplife.ru/** в разделе «БЫТЬ ЗДОРОВЫМ» выбираю продукт «Международный медицинский стандарт». Нажимаю кнопку «Оформить полис».

*Важно! Я смогу оформить полис «Международный медицинский стандарт», только если у меня есть учетная запись на «Госуслугах». Это важно для верификации (проверки) меня как страхователя. Благодаря такой верификации застрахованный сможет сразу получить всю необходимую помощь при наступлении страхового случая.*

1

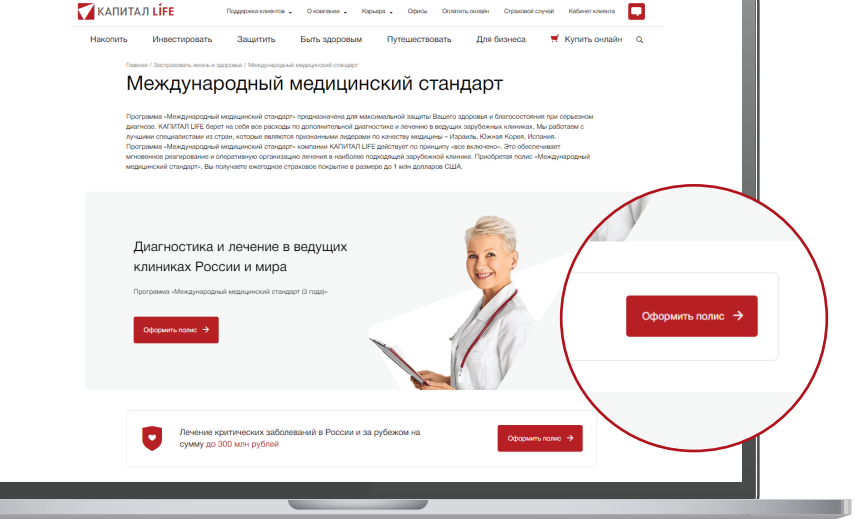

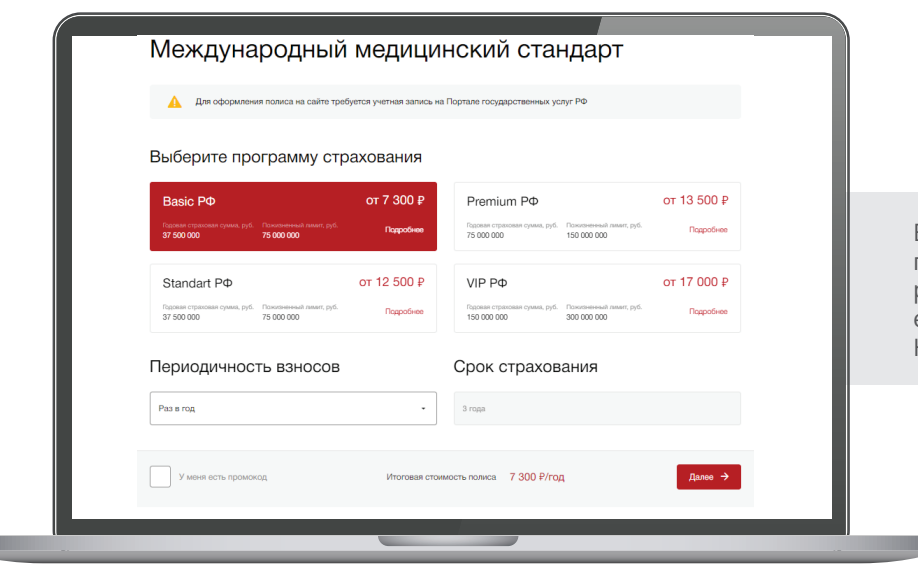

Выбираю программу страхования и периодичность взносов (раз в год, раз в полгода, ежеквартально или единовременно). Нажимаю кнопку «Далее».

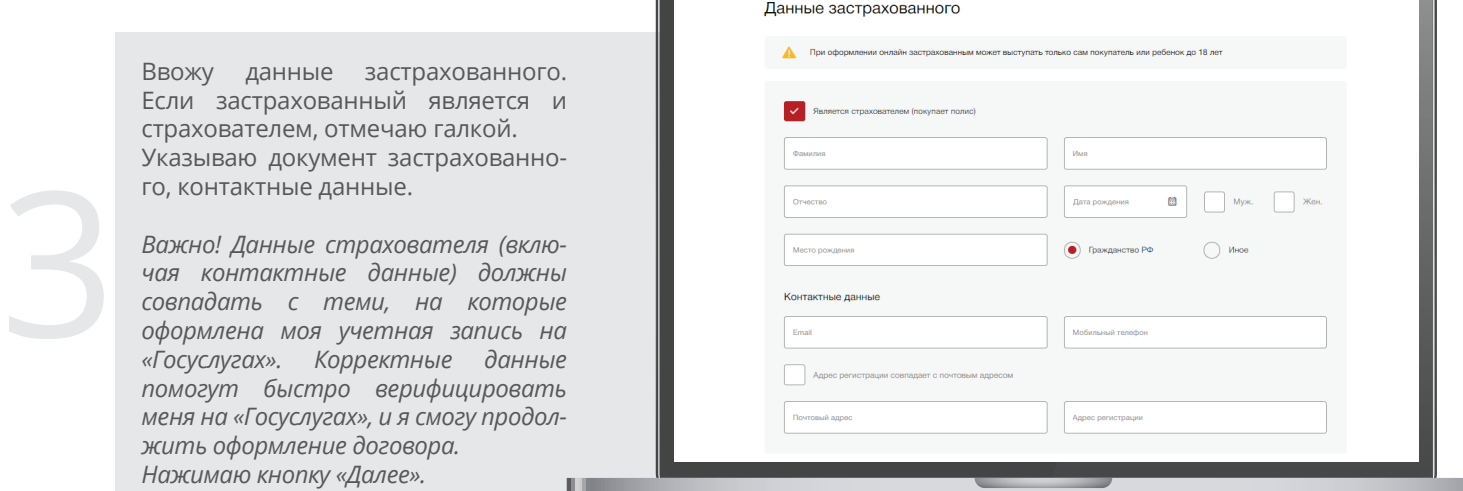

2

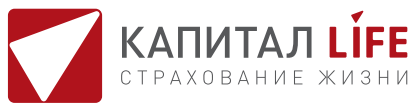

Заполняю декларацию о состоянии здоровья застрахованного. Нажимаю кнопку «Далее».

4

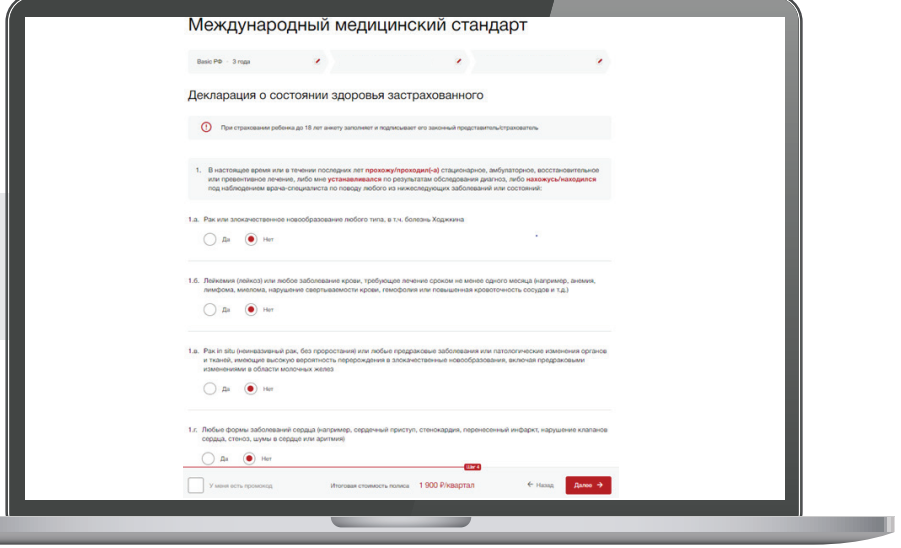

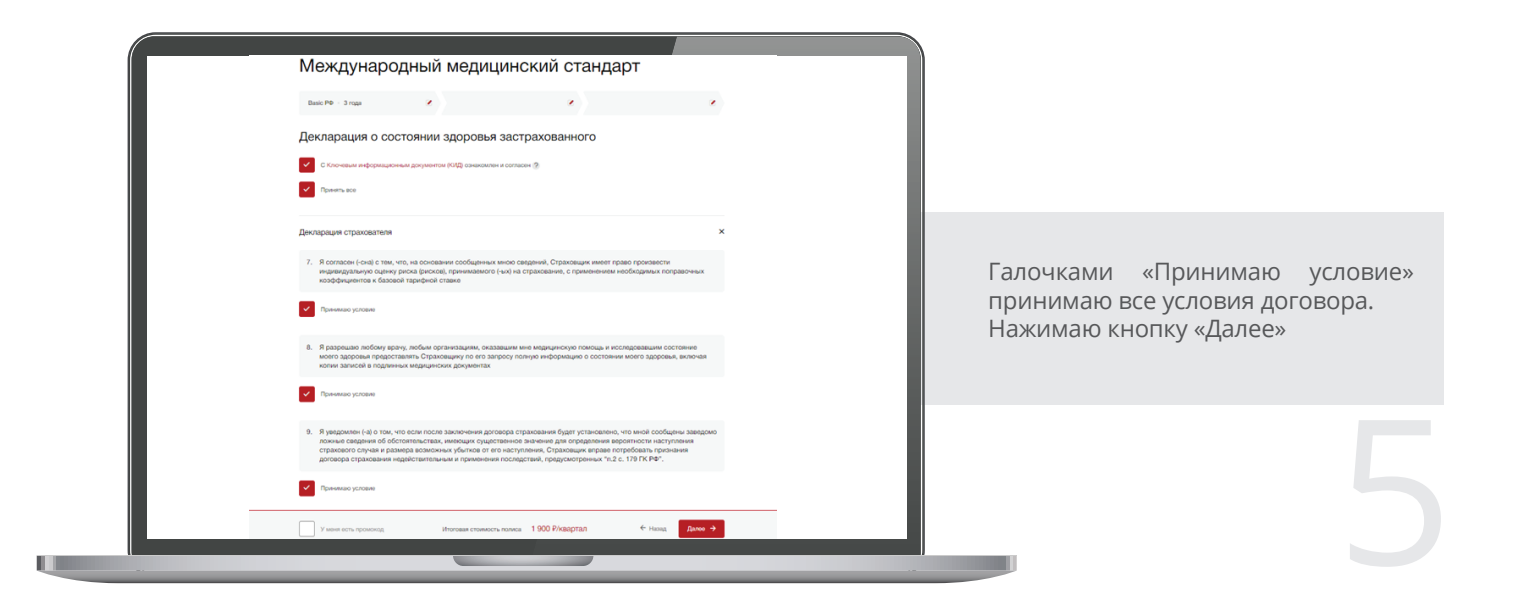

u

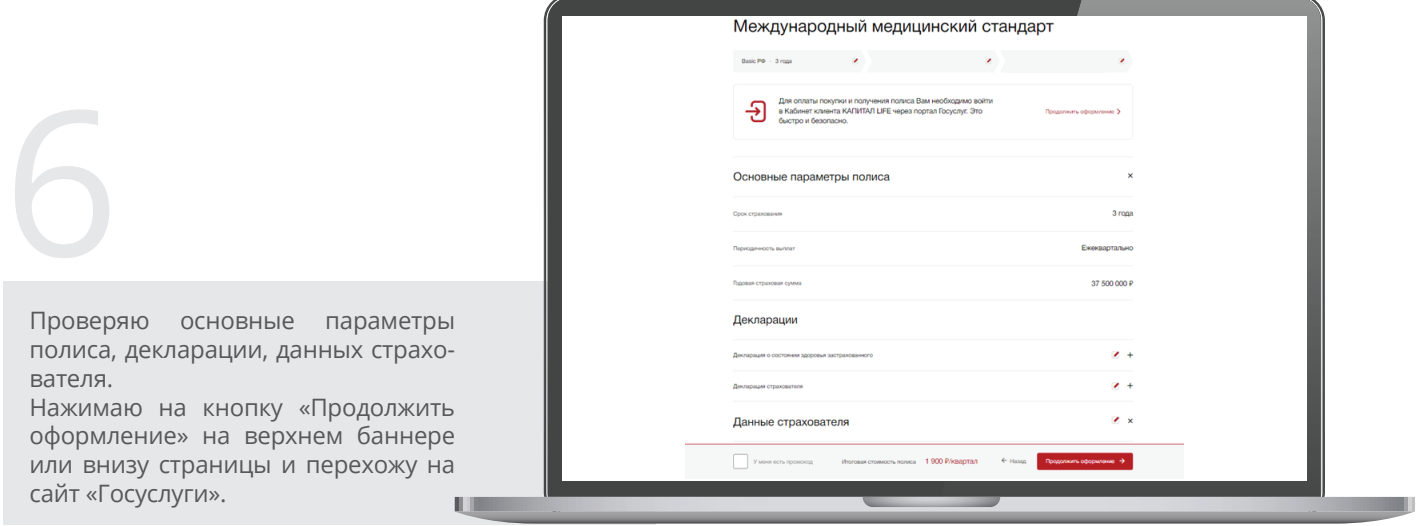

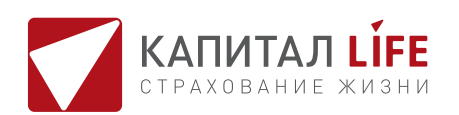

Авторизуюсь через «Госуслуги», и сразу всплывает окно «Предоставление прав доступа в Кабинет клиента КАПИТАЛ LIFE». Нажимаю кнопку «Предоставить».

## госуслуги

Предоставление прав доступа

в Кабинет клиента КАПИТАЛ LIFE запрашивает след

> Предоставит Отказать

- Просмото вашей фамилии.
- 
- просмотр вашей фамилии,<br>• Просмотр данных о вашем<br>• Просмотр данных о вашем<br>документе, удостоверяюще

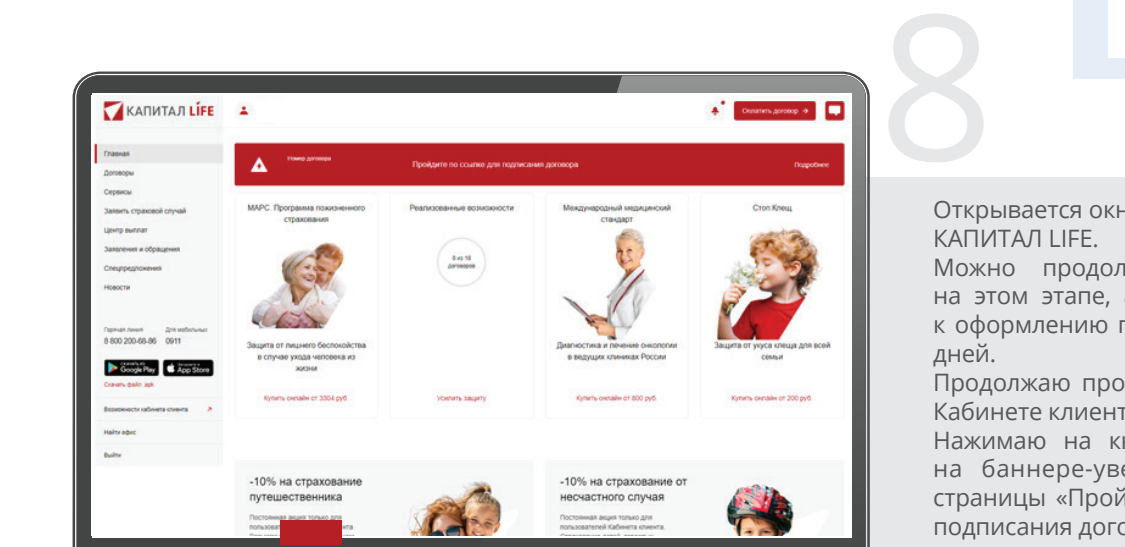

7

Открывается окно Кабинета клиента

Можно продолжить оформление на этом этапе, а можно вернуться к оформлению позже в течение 3-х

Продолжаю процесс оформления в Кабинете клиента.

Нажимаю на кнопку «Подробнее» на баннере-уведомлении вверху страницы «Пройдите по ссылке для подписания договора».

Чтобы не потерять ссылку и вернуться к оформлению позже, на почту, указанную при регистрации, приходит письмо от КАПИТАЛ LIFE. В письме есть уникальная ссылка на продолжение оформления договора в моем Кабинете клиента. **U.** 

9

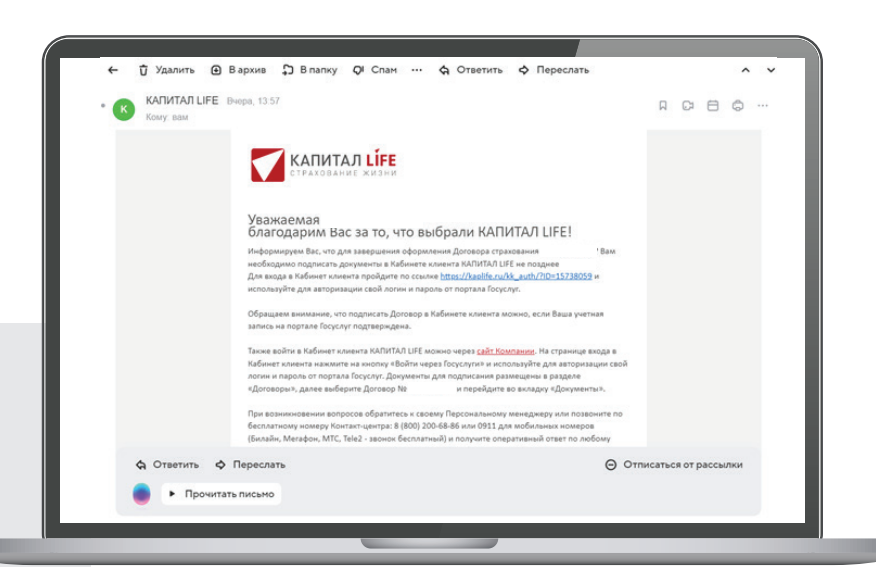

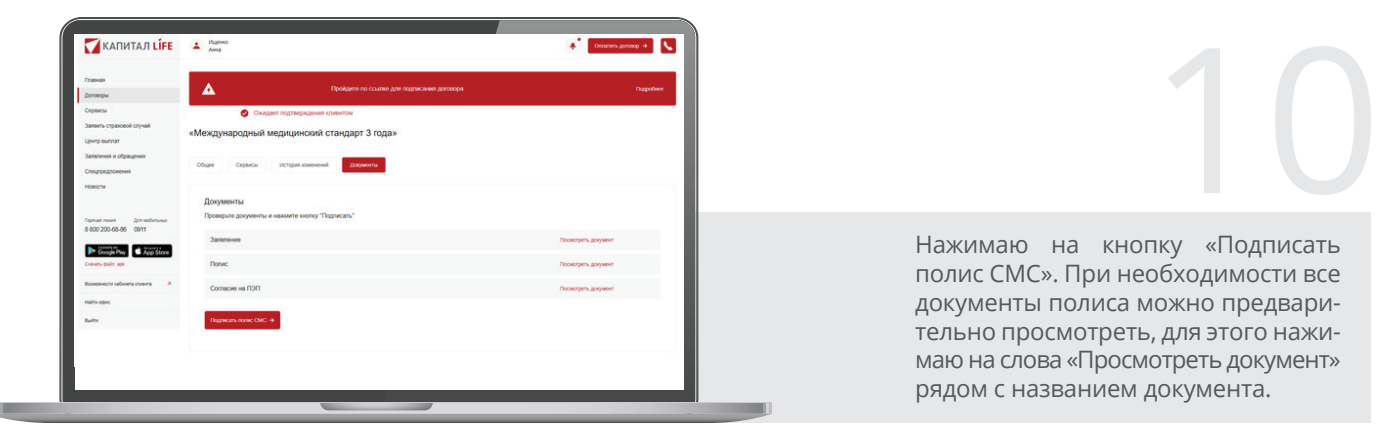

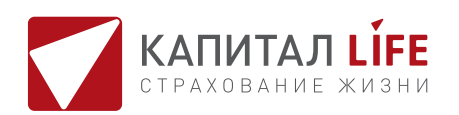

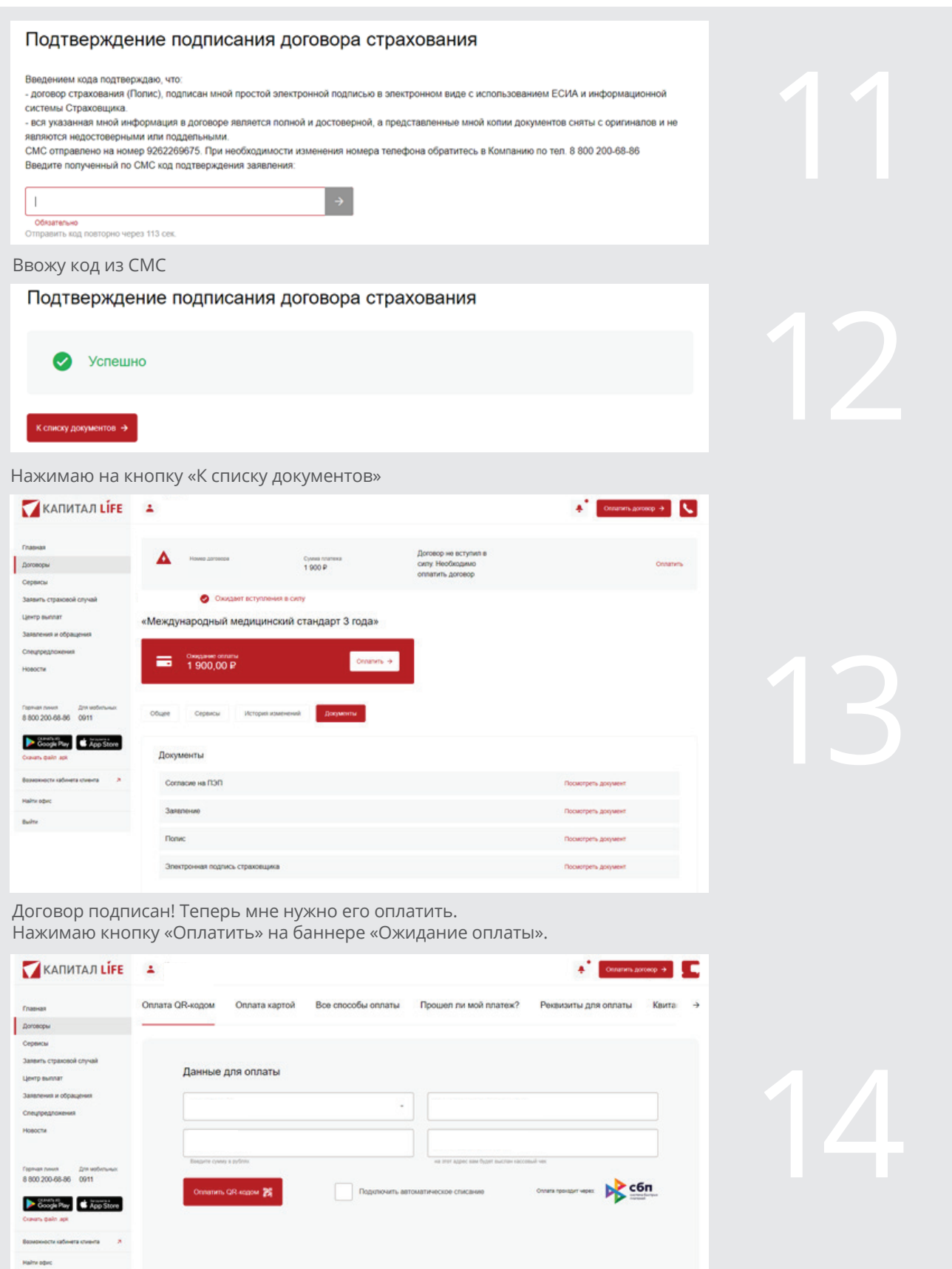

Нажимаю кнопку «Оплата QR-кодом» или «Оплата картой». Оплачиваю договор. Оплаченный договор хранится в моем Кабинете клиента в разделе «Договоры».

 $\sim$